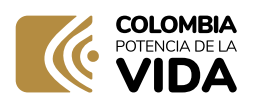

# DIAN

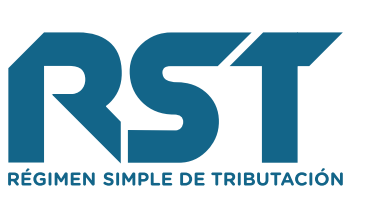

# PASO A PASO

**Transferencia de información a municipios en el marco del Régimen Simple de Tributación**

# **PASO A PASO PARA LA TRANSFERENCIA DE INFORMACIÓN A MUNICIPIOS EN EL MARCO DEL RÉGIMEN SIMPLE DE TRIBUTACIÓN**

# **Recomendaciones antes de hacer visualizaciones y descargas:**

- El representante legal de los municipios y distritos podrá adelantar descargas y visualizaciones de información y a su vez, tendrá la facultad de delegar, mediante acto administrativo (el cual se debe conservar en caso de que la DIAN lo solicite) a máximo a dos (2) funcionarios para acceder a la herramienta tecnológica de la DIAN (Información RST Municipios y Distritos). Para esto será necesario actualizar el Registro Único Tributario (RUT) institucional con estas personas, con el tipo de representación 32, 'delegados para descargar información'.
- Los funcionarios autorizados para descargar y visualizar esta información deberán inscribir o actualizar, de ser necesario, su Registro Único Tributario (RUT) personal para dejar claro su correo electrónico, **e incluyendo la responsabilidad 22, 'Obligados a cumplir deberes formales a nombre de terceros'.**
- Contar con Firma Electrónica (FE). En caso de ser necesario, hacer el trámite de emisión y activación.
- Tener en cuenta realizar la suscripción del acuerdo de confidencialidad previamente, tal como se evidencia al final de este documento.

# **Paso 1**

**DIAM** 

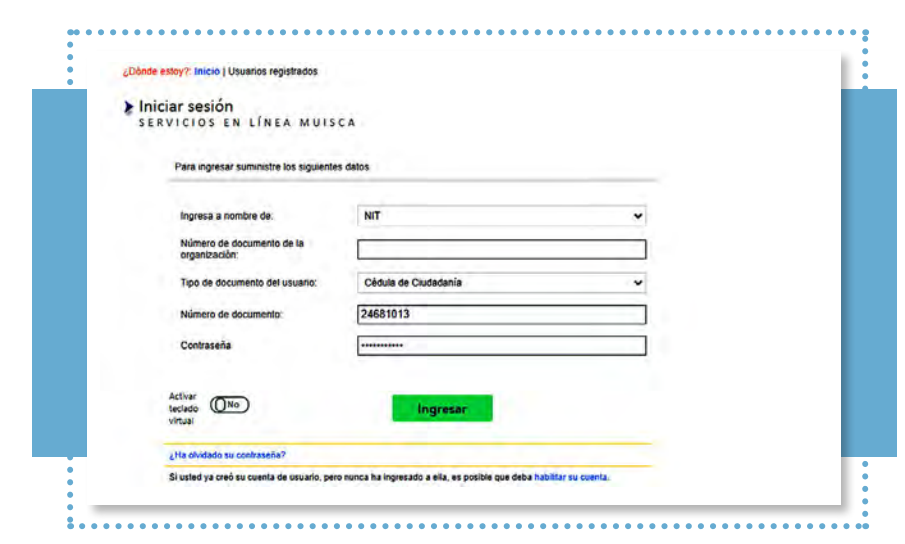

### **Ingreso al Sistema Informático de la DIAN**

### **Paso 2**

**DIAI** 

**Ingresar en el menú desplegable en la opción "Información RST Municipios y Distritos"**

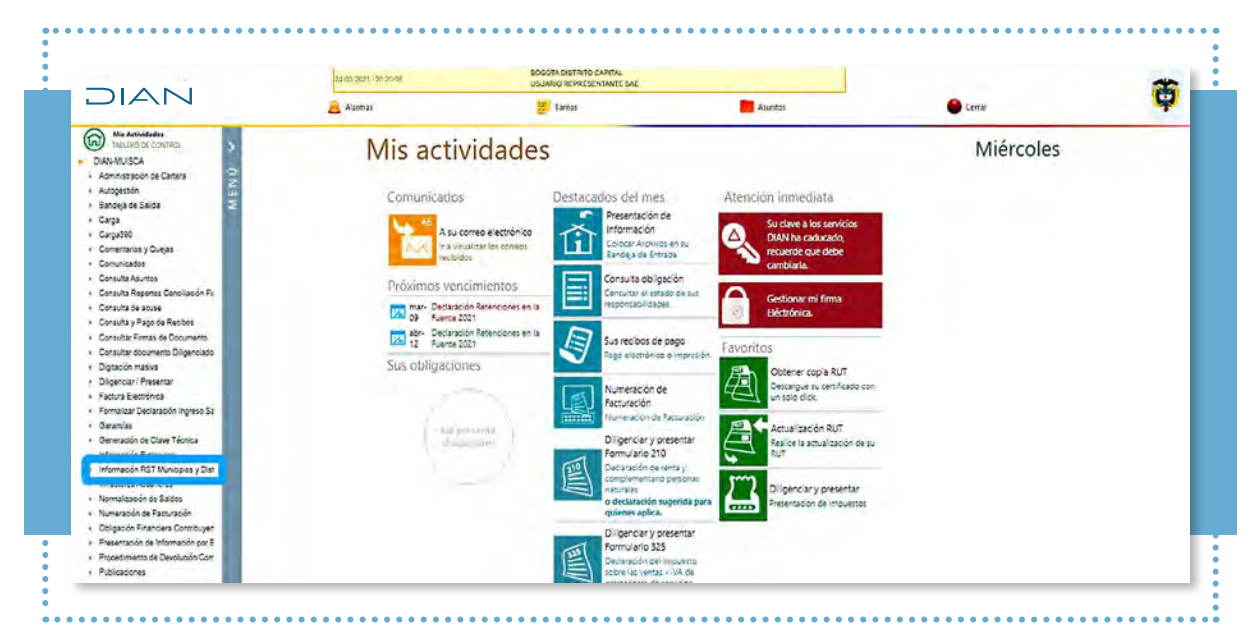

# **Paso 3**

**Aparecerá un tablero con las siguientes opciones:**

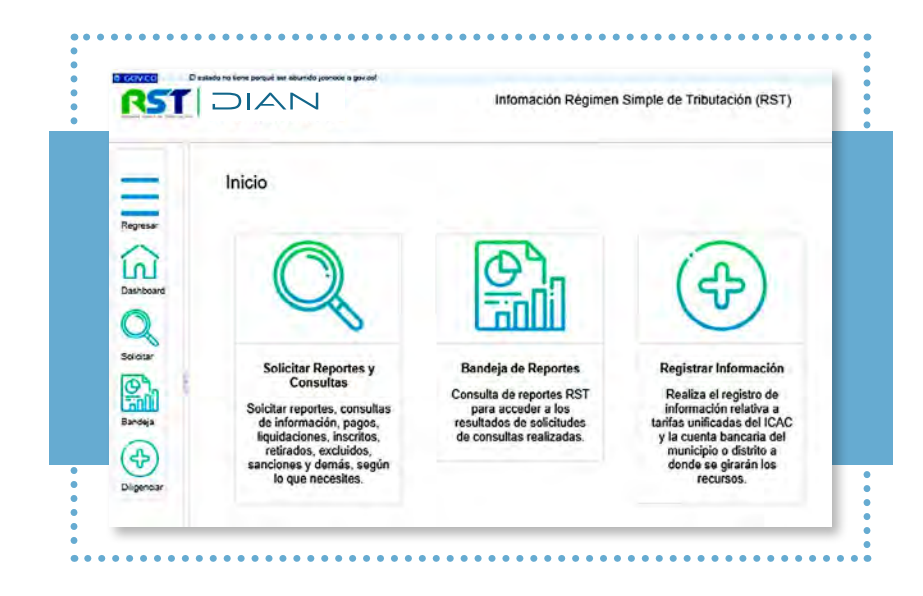

#### **PASO A PASO**  $D|A|$ Transferencia de información a municipios en el marco del Régimen Simple de Tributación

### **Paso 4**

## **En el tablero, escoger el botón 'Solicitar Reportes y Consultas':**

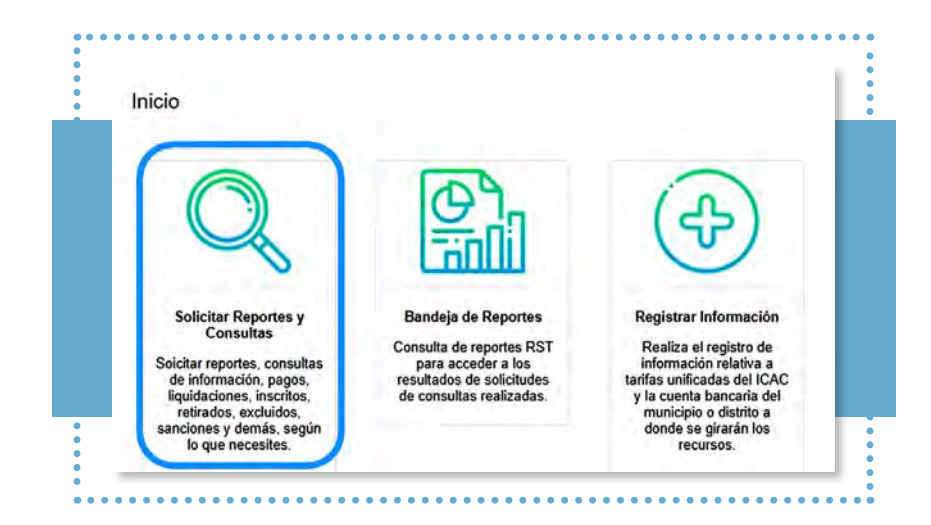

En el menú desplegable, la primera opción permite descargar reportes y la segunda, visualizar la información.

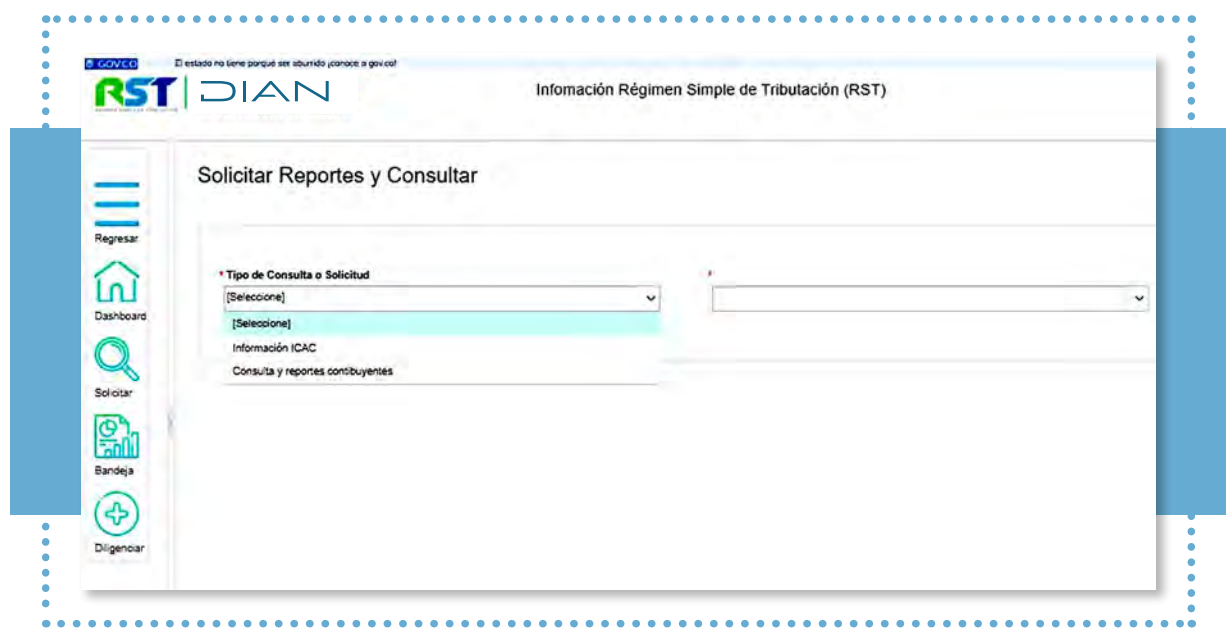

Dependiendo de la opción que elija, podrá encontrar:

**Opción 1. Información del Impuesto de Industria y Comercio Consolidado (ICAC):**

los archivos en Excel vinculados a esta opción se listan en el desplegable:

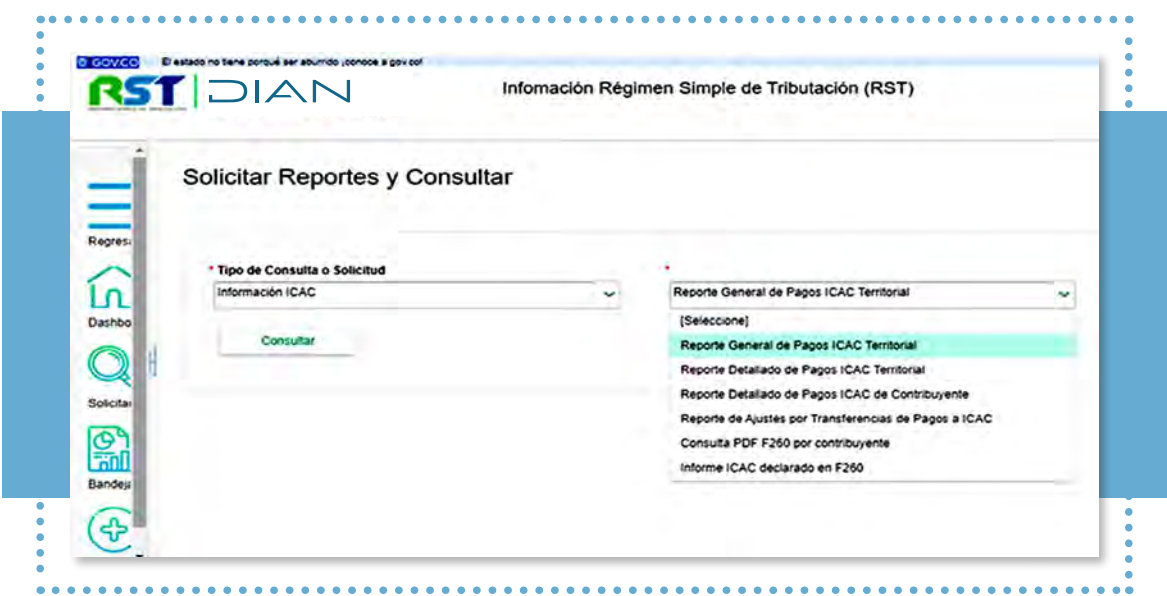

**• Generar reporte general pagos ICAC territorial:** Reporte, por rango de fechas, que resume los valores pagados con los recibos oficiales de pago, por concepto del ICAC a favor de un municipio o distrito en particular.

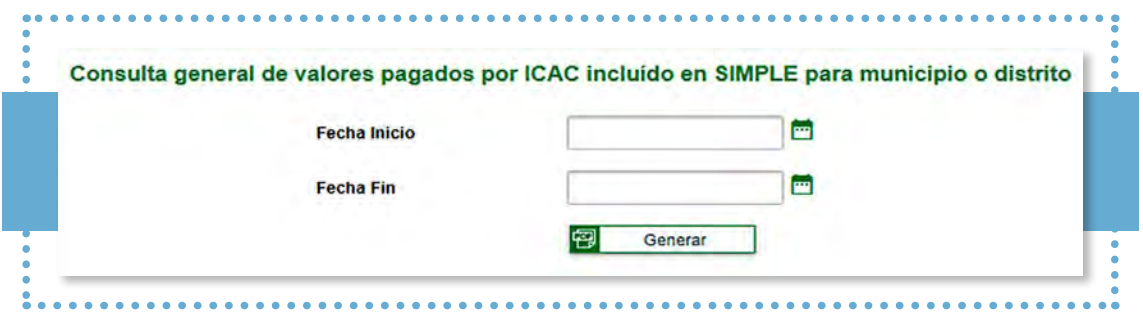

DIAI

**• Generar reporte detalle de pagos ICAC territorial:** Reporte, por rango de fechas, que detalla los valores pagados y liquidados mediante recibos electrónicos bimestrales o la declaración anual del SIMPLE, por concepto del Impuesto de Industria y Comercio consolidado a favor de un municipio o distrito en particular.

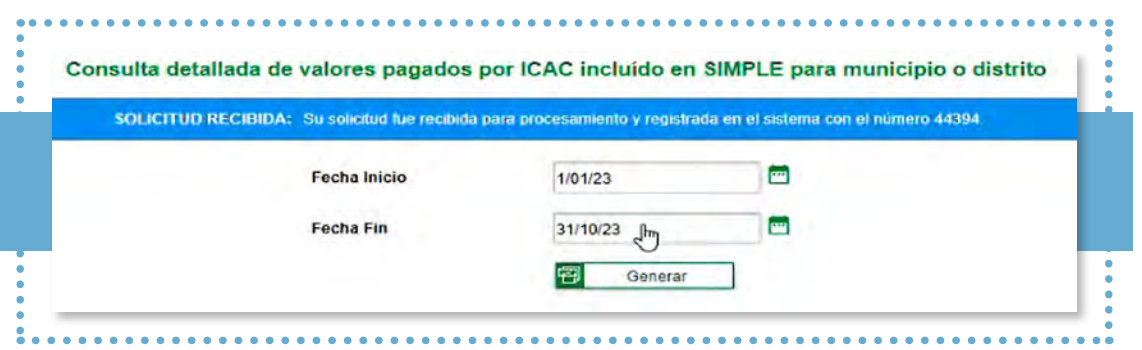

**• Consulta de valores pagados ICAC por contribuyente:** Reporte por NIT de contribuyente y año gravable, que detalla los valores pagados y liquidados mediante un recibo electrónico bimestral en particular, o la declaración anual del SIMPLE, por concepto del Impuesto de Industria y Comercio consolidado a favor de cada uno de los municipios o distritos.

**Documento liquidación del anticipo ICAC en recibo electrónico del contribuyente:**  Documento por NIT de contribuyente, año gravable y periodo, de un recibo electrónico bimestral en particular, que contiene la liquidación del anticipo ICAC de los municipios o distritos correspondientes *"PDF origen de pago".*

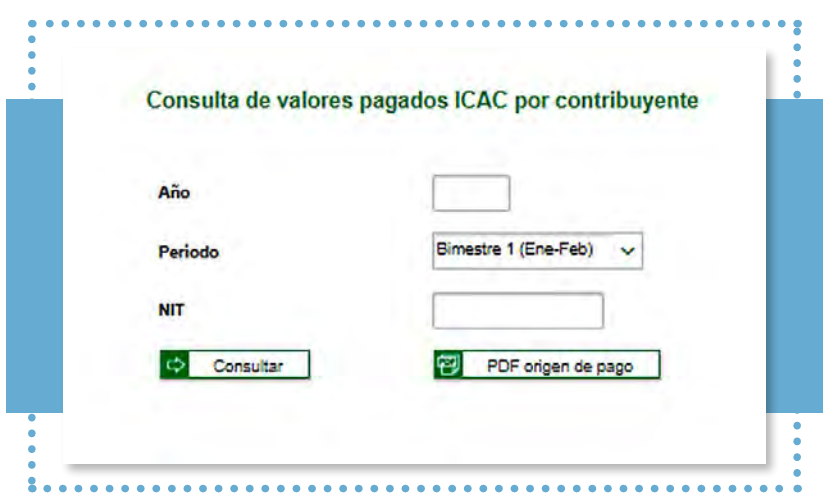

**• Consulta de ajustes por Transferencia de pagos ICAC:** Reporte por NIT de contribuyente y año gravable, que detalla los valores pagados y liquidados mediante un recibo electrónico bimestral en particular, o la declaración anual consolidada.

DIAI

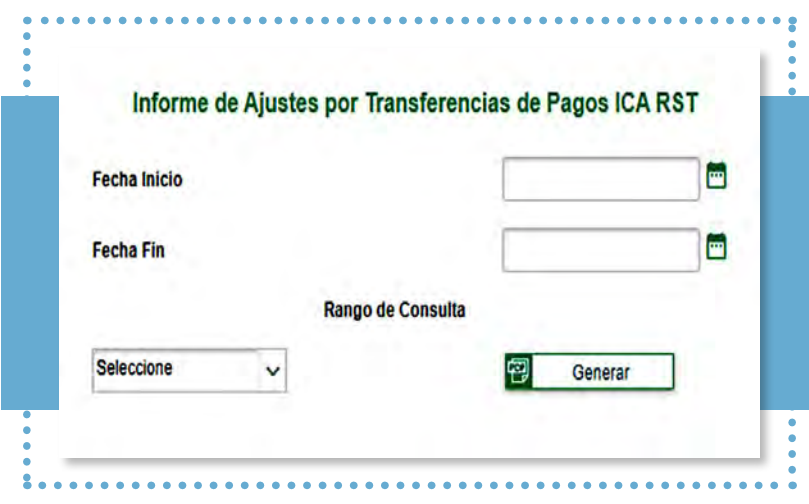

Estos reportes se consultan desde del 1 de enero al 31 de diciembre del año, dado que estos se generan por fecha de recaudo; con la finalidad que puedan hacer las conciliaciones con el extracto bancario.

**• Consulta PDF F260 por contribuyente:** Reporte por NIT de contribuyente y año gravable que detalla los valores pagados y liquidados en la declaración anual consolidada.

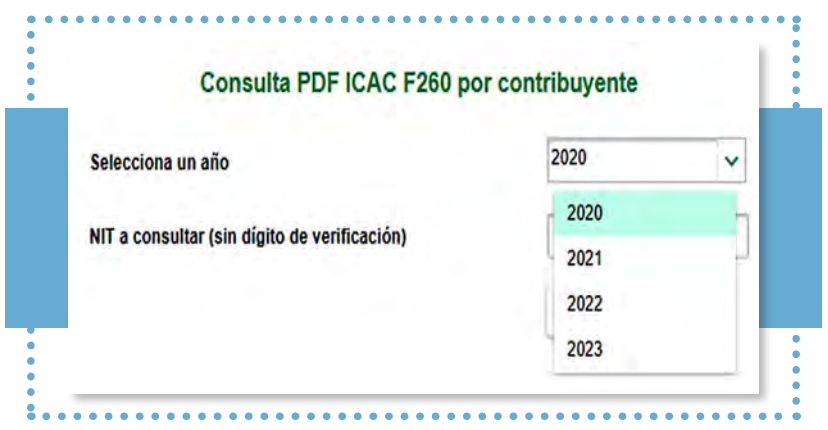

**DIAM** 

**• Consulta Informe ICAC declarado en F260:** Reporte que permite la consulta, en detalle, de los valores liquidados en la declaración anual consolidada, ya sea respecto a contribuyente en particular con su NIT, o sin NIT. Esto con el fin de hacer la consulta total de los contribuyentes del municipio por año gravable.

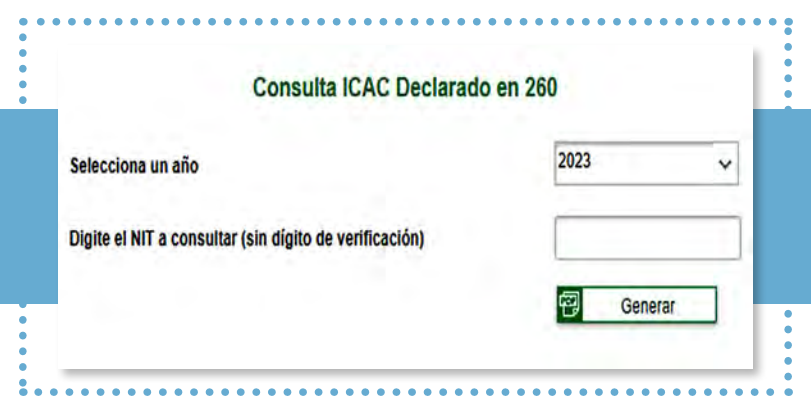

**Opción 2. Consulta y reportes contribuyentes:** las visualizaciones vinculadas a esta opción se listan en el desplegable:

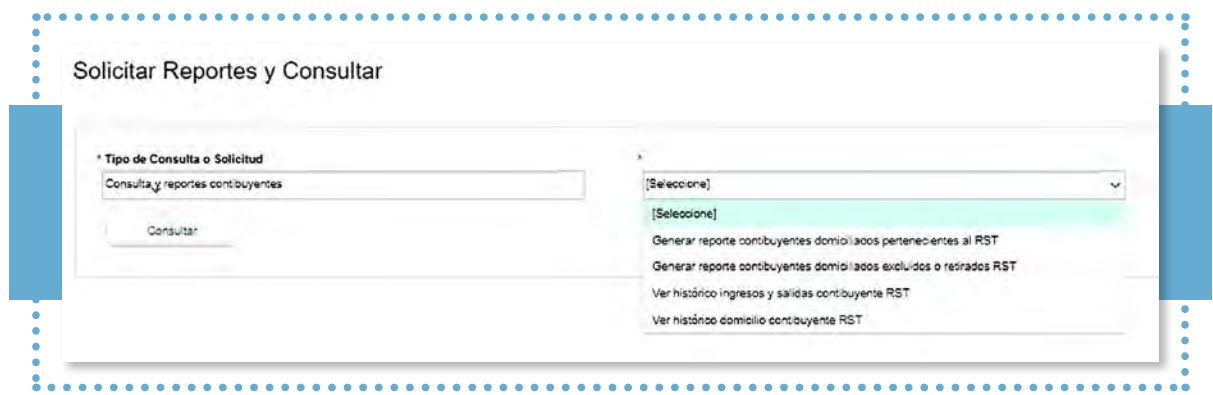

DIAI

**• Contribuyentes domiciliados pertenecientes al Régimen Simple de Tributación (RST).** Reporte por NIT del municipio o distrito, que relaciona los contribuyentes inscritos en el SIMPLE hasta un día antes de la fecha de solicitud y que se encuentran domiciliados en dicha jurisdicción.

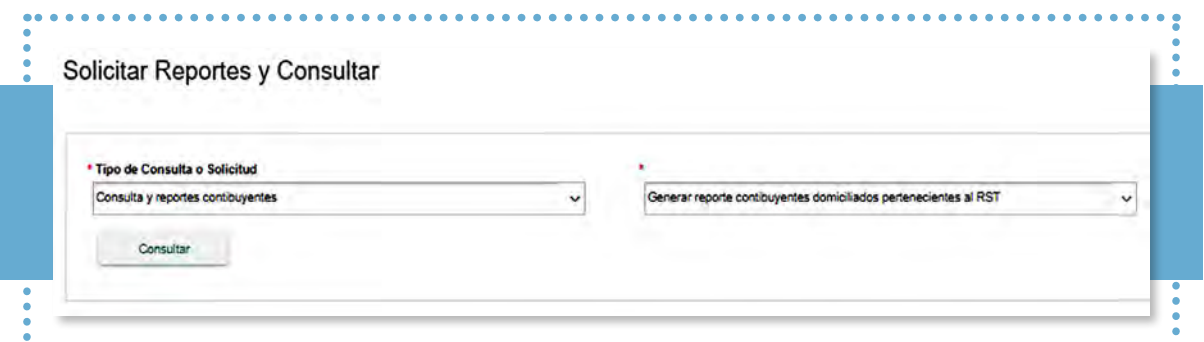

**• Contribuyentes domiciliados excluidos o retirados del RST.** Reporte por rango de fechas, que relaciona los contribuyentes que se excluyeron o retiraron del SIMPLE, estando domiciliados en un municipio o distrito en particular.

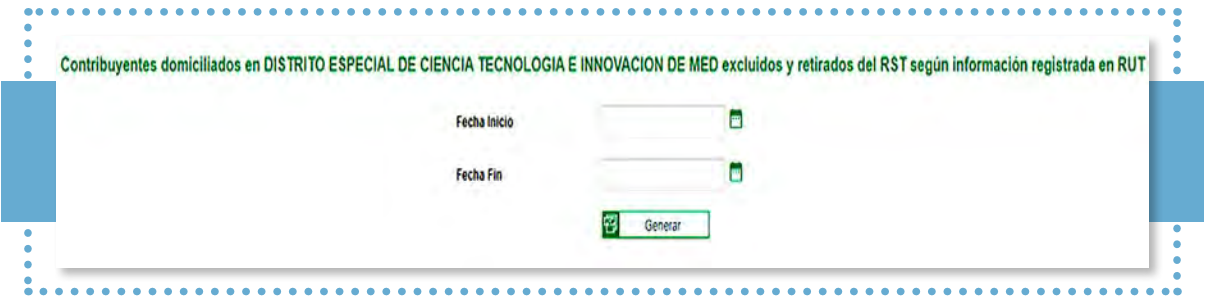

**• Ingresos y salidas de un contribuyente que ha pertenecido o se encuentra en RST.** Reporte por NIT de contribuyente, siempre que haya pertenecido o pertenezca al SIMPLE que presenta datos generales así como una relación histórica de las fechas de ingreso y de salida de este régimen de tributación a nivel nacional.

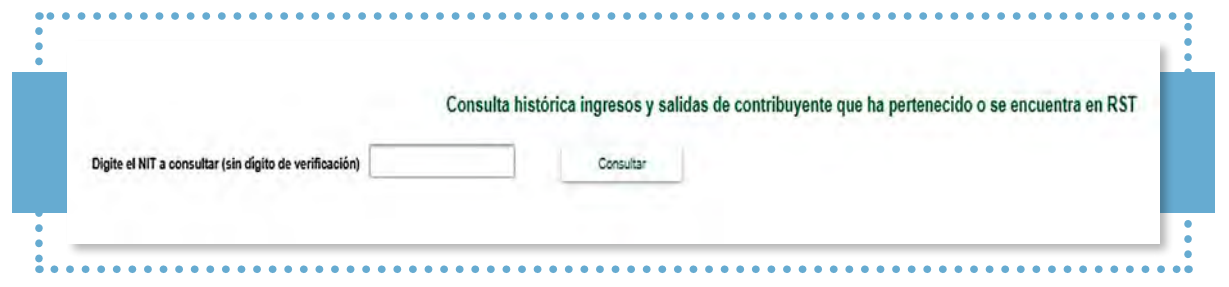

**DIAI** 

**• Histórico del domicilio del contribuyente que ha pertenecido o está en el RST.**  Reporte por NIT de contribuyente, siempre que haya pertenecido o pertenezca al SIMPLE, que presenta datos generales así como una relación histórica de los domicilios registrados en el RUT a nivel nacional.

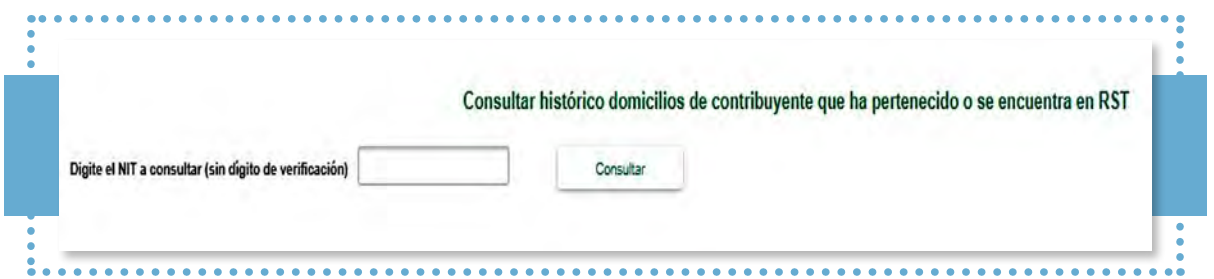

**Ver histórico ingresos y salidas contribuyente RST.** Reporte por NIT de contribuyente, siempre que haya pertenecido o pertenezca al SIMPLE, que presenta datos generales así como una relación histórica de las fechas de ingreso y de salida de este régimen de tributación a nivel nacional.

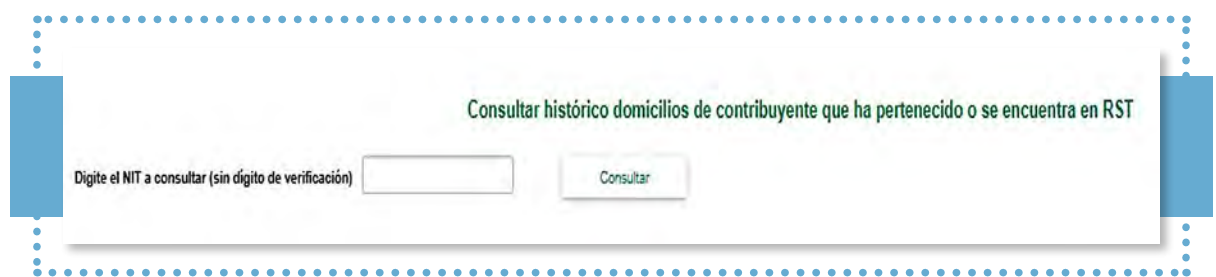

**• Histórico domicilio contribuyente RST:** Reporte por NIT de contribuyente, siempre que haya pertenecido o pertenezca al SIMPLE, que presenta datos generales así como una relación histórica de los domicilios registrados en el RUT a nivel nacional.

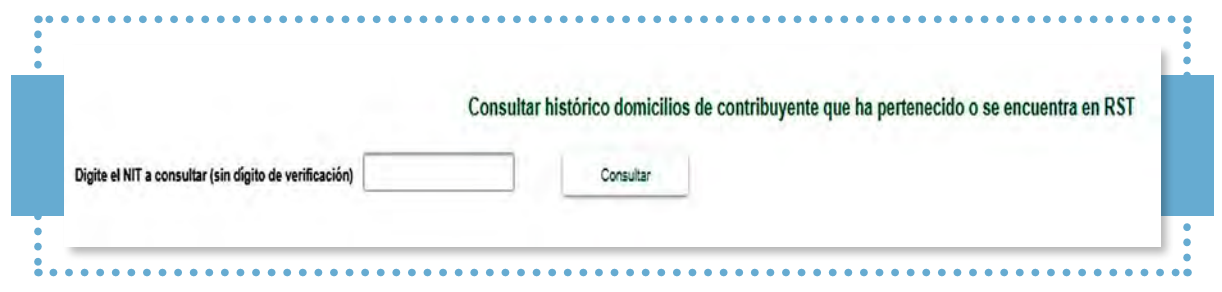

# **Paso 5.**

**Bandeja de Reportes:** En esta opción podrá descargar los reportes requeridos mediante el punto 4:

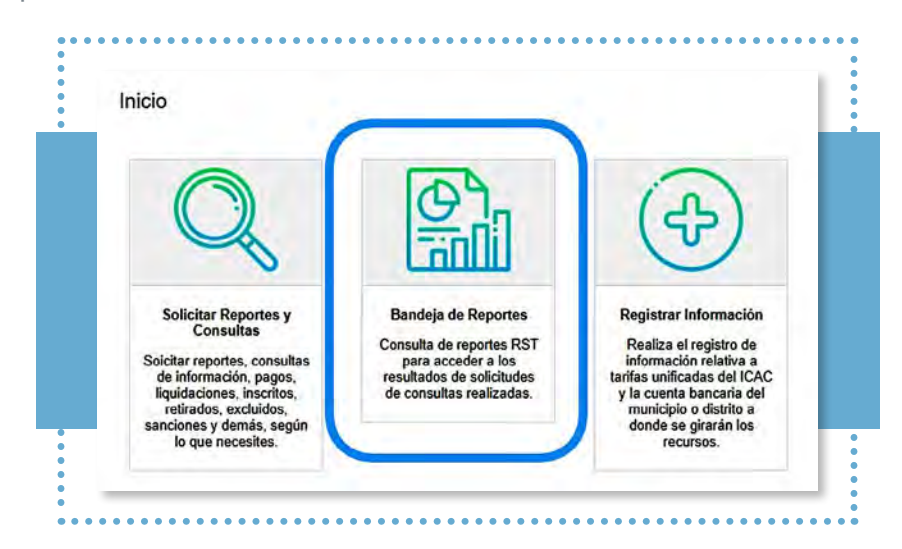

• Aparecerán las siguientes opciones. Escoja *consulta por número de solicitud* y luego haga clic en *Buscar.*

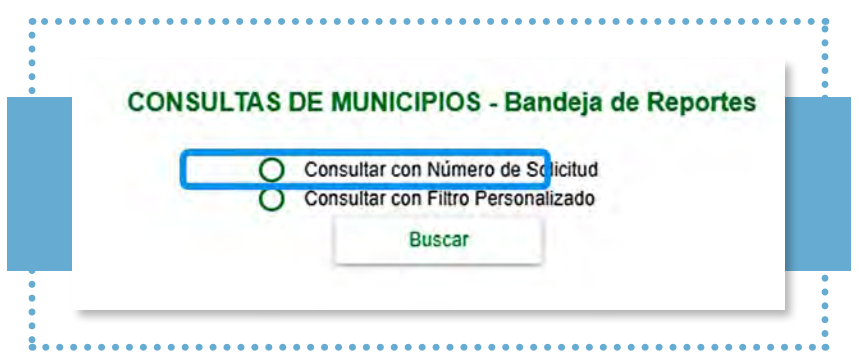

• En las solicitudes de reportes aparecerá un cuadro de dialogo con el número de radicado, requerido para su posterior descarga:

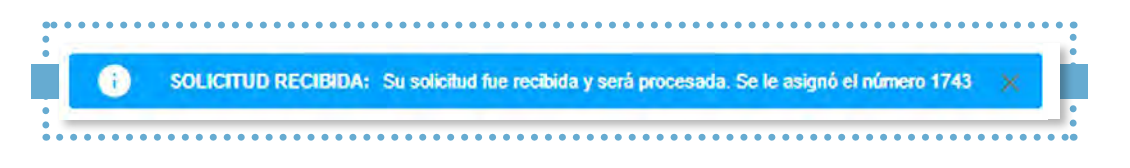

**DIAM** 

• Debe incluir el número de radicado de la solicitud obtenido anteriormente, en el icono del menú de la parte izquierda de la pantalla, para proceder a su descarga.

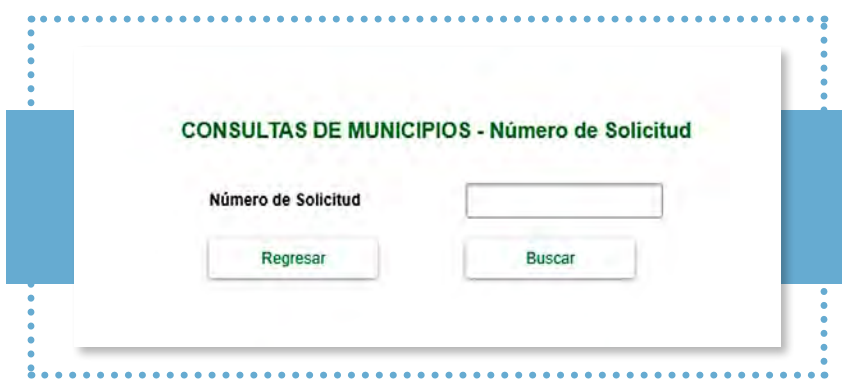

• Seleccione el número de solicitud que requiere y haga clic en el botón de descarga. Aparecerá un cuadro de dialogo para establecer una clave de 5 dígitos, que será requerida al momento de abrir del documento.

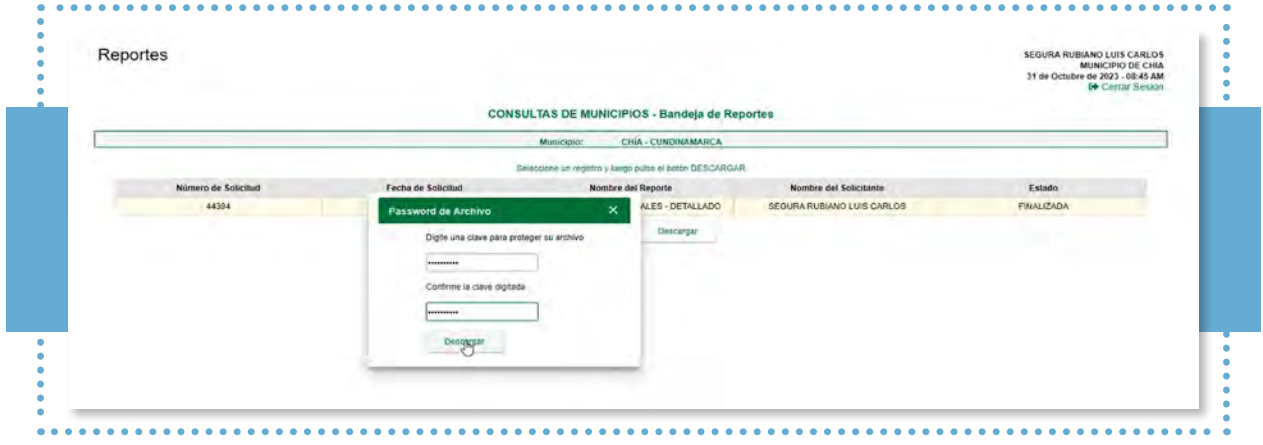

#### **Puntos a tener en cuenta**

DIAI

• Por una única vez, el sistema le pedirá la suscripción del *Compromiso de Uso del Servicio, Confidencialidad y no Divulgación de la Información Reservada o Clasificada*, para el que deberá hacer clic en *'leer compromiso'* (en este documento encontrará las cláusulas de seguridad de la información y su manejo).

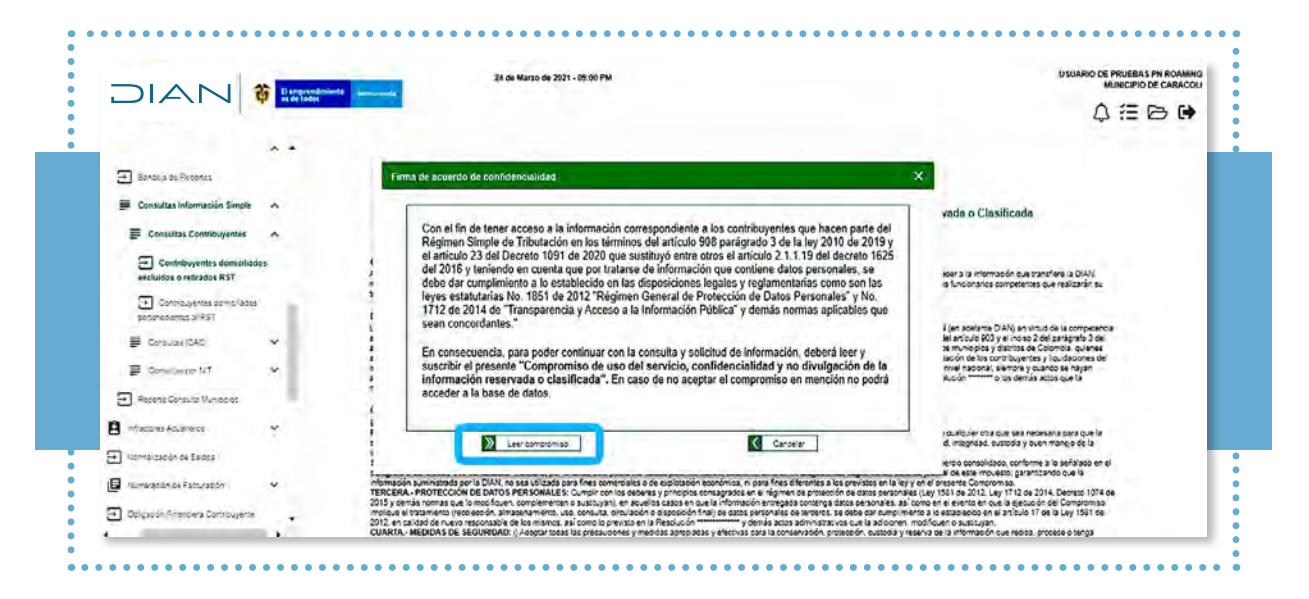

• Después de leer el compromiso, el sistema le pedirá firmar de manera electrónica. Recuerde que esta firma debe estar actualizada y, en primera instancia, debe ser firmada por el Representante Legal y, posteriormente, por parte de los delegados.

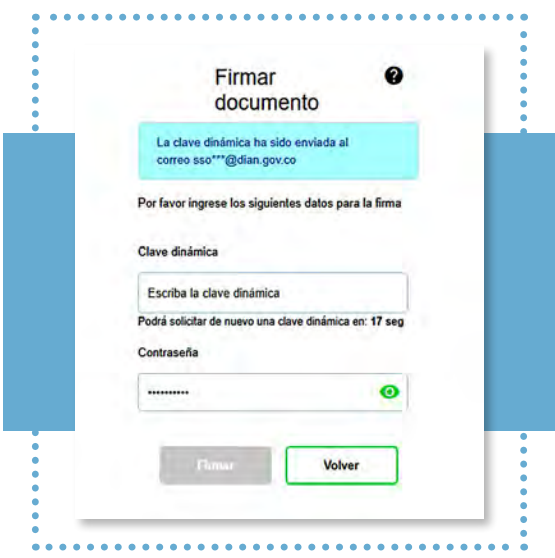

- **PASO A PASO**  $D|A|$ Transferencia de información a municipios en el marco del Régimen Simple de Tributación
	- Luego de firmado el compromiso, aparecerá una ventana emergente y, junto con ella, se descargará el *'Compromiso de uso del servicio, confidencialidad y no divulgación de la información reservada o Clasificada'. De igual manera, llegará una copia del acuerdo firmado al correo electrónico registrado en el RUT:*

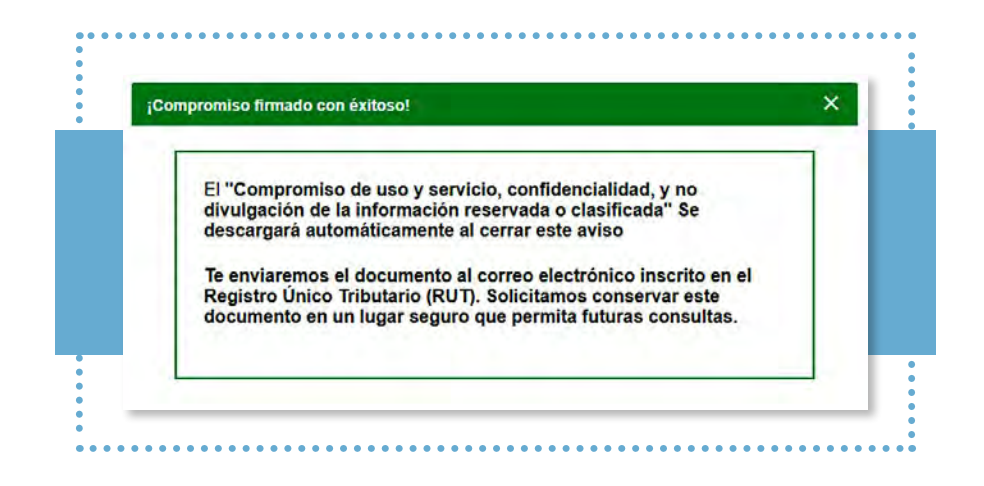

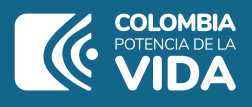

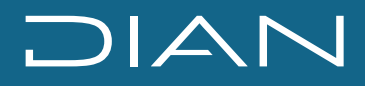

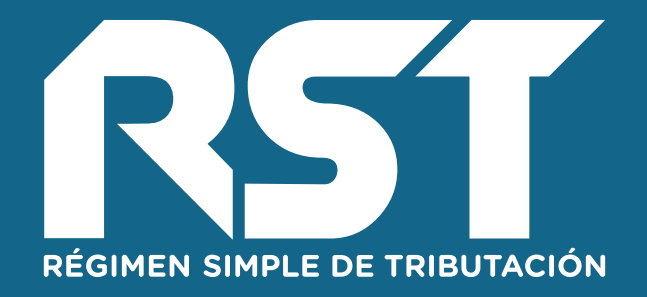

# PASO A PASO

**Transferencia de información a municipios en el marco del Régimen Simple de Tributación**

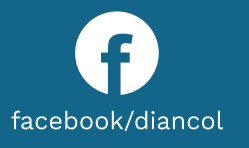

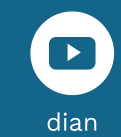

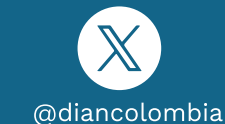

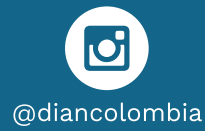

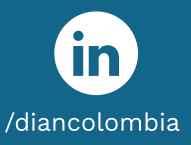